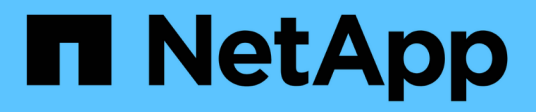

### **Clone recursos de bases de datos de SQL Server**

SnapCenter Software 4.5

NetApp January 18, 2024

This PDF was generated from https://docs.netapp.com/es-es/snapcenter-45/protectscsql/reference\_clone\_sql\_server\_database\_resources.html on January 18, 2024. Always check docs.netapp.com for the latest.

# **Tabla de contenidos**

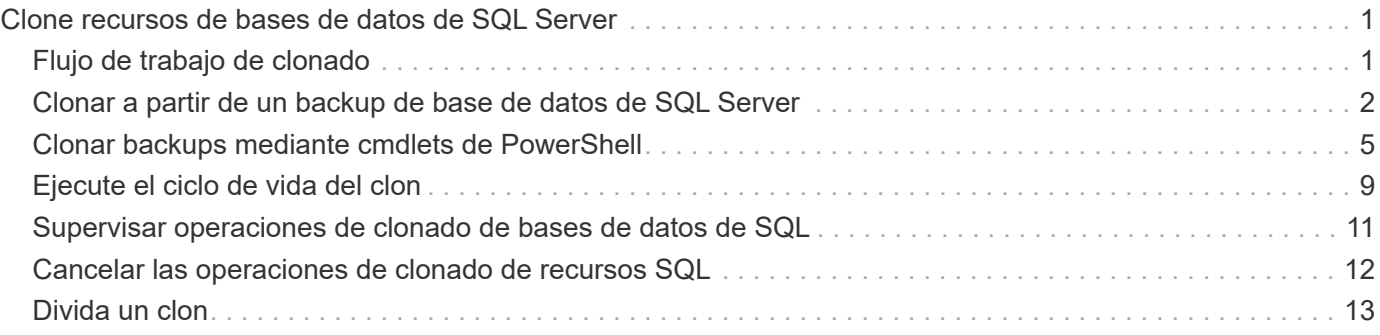

# <span id="page-2-0"></span>**Clone recursos de bases de datos de SQL Server**

## <span id="page-2-1"></span>**Flujo de trabajo de clonado**

Debe ejecutar varias tareas con SnapCenter Server antes de clonar los recursos de bases de datos a partir de un backup. La clonado de base de datos es el proceso de crear una copia de un momento específico de una base de datos de producción o su conjunto de backups. Puede clonar bases de datos para probar la funcionalidad que se debe implementar utilizando la estructura y el contenido actuales de la base de datos durante los ciclos de desarrollo de aplicaciones, para usar las herramientas de extracción y manipulación de datos al rellenar almacenes de datos, o bien ara recuperar datos que se eliminaron o cambiaron por error.

Las operaciones de clonado de bases de datos generan informes basados en los ID de trabajo.

El siguiente flujo de datos muestra la secuencia en la que debe ejecutar las operaciones de clonado:

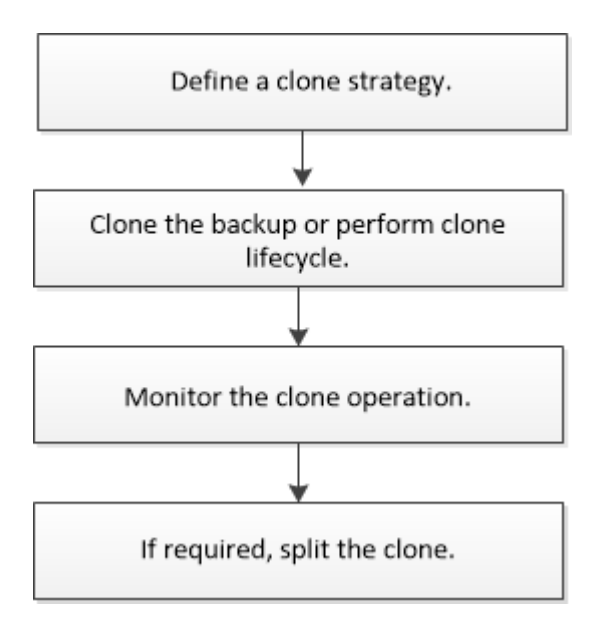

También puede utilizar los cmdlets de PowerShell manualmente o en scripts para realizar operaciones de backup, restauración, recuperación, verificación y clonado. Para obtener información detallada sobre los cmdlets de PowerShell, use la ayuda de cmdlets de SnapCenter o consulte ["Guía de referencia de cmdlets de](https://library.netapp.com/ecm/ecm_download_file/ECMLP2877143) [SnapCenter Software"](https://library.netapp.com/ecm/ecm_download_file/ECMLP2877143)

### **Más información**

["Clonar a partir de un backup de base de datos de SQL Server"](#page-3-0)

["Ejecute el ciclo de vida del clon"](#page-10-0)

["Es posible que la operación de clonado produzca errores o tarde más tiempo en finalizar con el valor](https://kb.netapp.com/Advice_and_Troubleshooting/Data_Protection_and_Security/SnapCenter/Clone_operation_might_fail_or_take_longer_time_to_complete_with_default_TCP_TIMEOUT_value) [TCP\\_TIMEOUT predeterminado"](https://kb.netapp.com/Advice_and_Troubleshooting/Data_Protection_and_Security/SnapCenter/Clone_operation_might_fail_or_take_longer_time_to_complete_with_default_TCP_TIMEOUT_value)

### <span id="page-3-0"></span>**Clonar a partir de un backup de base de datos de SQL Server**

Puede utilizar SnapCenter para clonar un backup de base de datos de SQL Server. Si desea acceder a o restaurar una versión anterior de los datos, puede clonar backups de base de datos bajo demanda.

### **Lo que necesitará**

- Debe haberse preparado para la protección de datos completando ciertas tareas, como añadir hosts, identificar recursos y crear conexiones de sistema de almacenamiento.
- Debe tener un backup de las bases de datos o de los grupos de recursos.
- El tipo de protección, como reflejo, almacén o reflejo-almacén para el LUN de datos y el LUN de registro, debe ser el mismo para detectar localizadores secundarios durante la clonado en un host alternativo mediante backups de registros.
- Si no se puede encontrar la unidad de clonado montada durante una operación de clonado de SnapCenter, debe cambiar el parámetro CloneRetryTimeout de SnapCenter Server a 300.
- Debe asegurarse de que los agregados donde se alojan los volúmenes deben estar en la lista de agregados asignados de la máquina virtual de almacenamiento (SVM).

### **Acerca de esta tarea**

- Mientras se clona en una instancia de base de datos independiente, asegúrese de que exista la ruta de acceso del punto de montaje y sea un disco dedicado.
- Al realizar la clonación en una instancia de clúster de conmutación por error (FCI, Failover Cluster Instance), asegúrese de que los puntos de montaje existen, son un disco compartido y la ruta de acceso y el FCI deben pertenecer al mismo grupo de recursos SQL.
- Asegúrese de que solo hay un iniciador VFC o FC conectado a cada host. Esto se debe a que, SnapCenter solo admite un iniciador por host.
- Si la base de datos de origen o la instancia de destino se encuentran en un volumen compartido de clúster (csv), la base de datos clonada se realizará en csv.

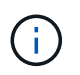

Para los entornos virtuales (VMDK/RDM), asegúrese de que el punto de montaje es un disco dedicado.

- Pasos\*
	- 1. En el panel de navegación izquierdo, haga clic en **Recursos** y, a continuación, seleccione **complemento SnapCenter para SQL Server** en la lista.
	- 2. En la página Resources, seleccione **Database** o **Resource Group** en la lista **View**.

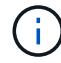

No se admite la clonado del backup de una instancia.

- Pasos\*
	- 1. Seleccione la base de datos o el grupo de recursos.
	- 2. En la página de visualización de **Manage Copies**, seleccione la copia de seguridad del sistema de almacenamiento principal o secundario (reflejado o en almacén).

### Seleccione el backup y, a continuación, haga clic en . <sup>∎</sup> .

4. En la página **Opciones de clonación**, realice las siguientes acciones:

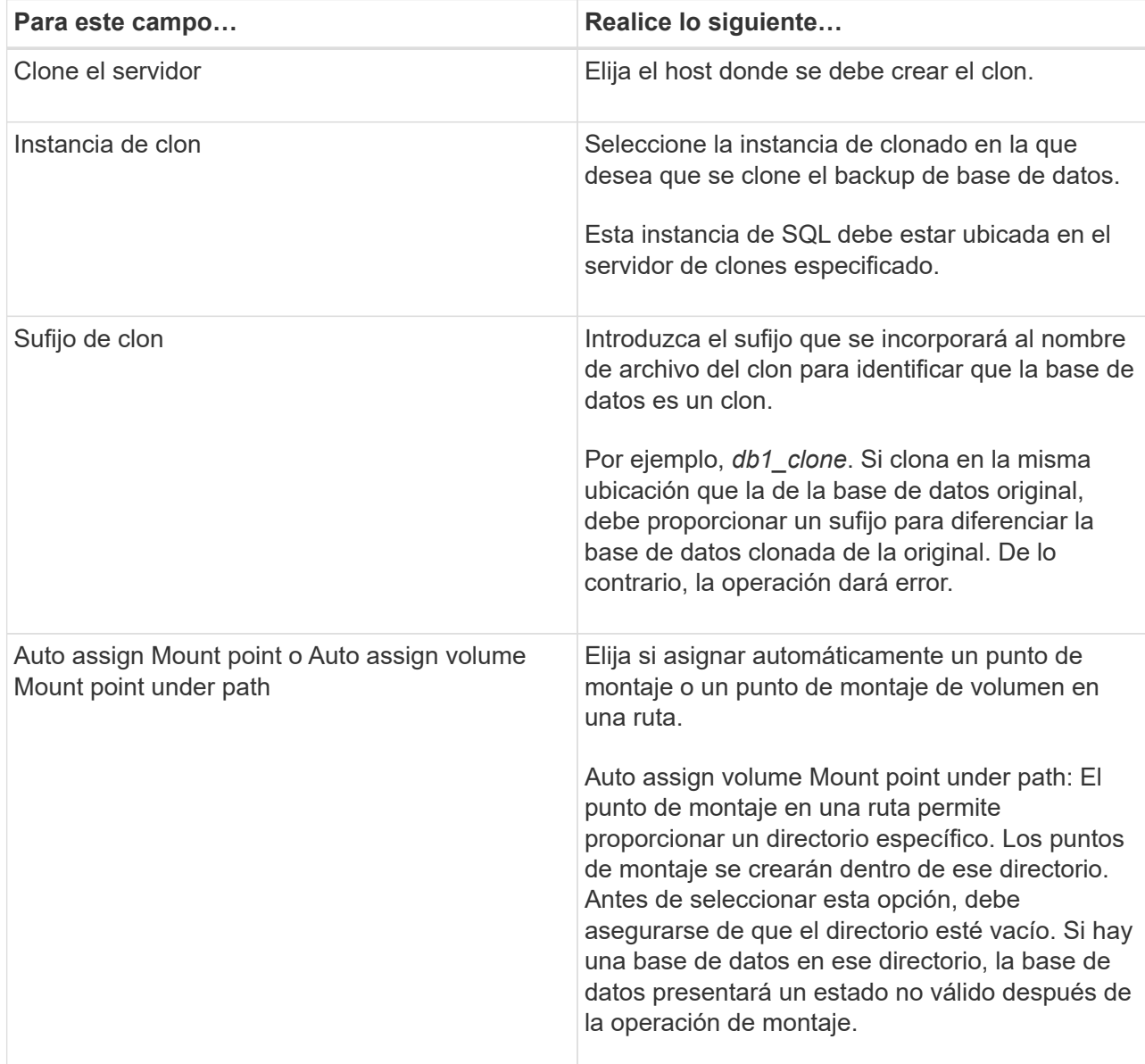

5. En la página **Logs**, seleccione una de las siguientes opciones:

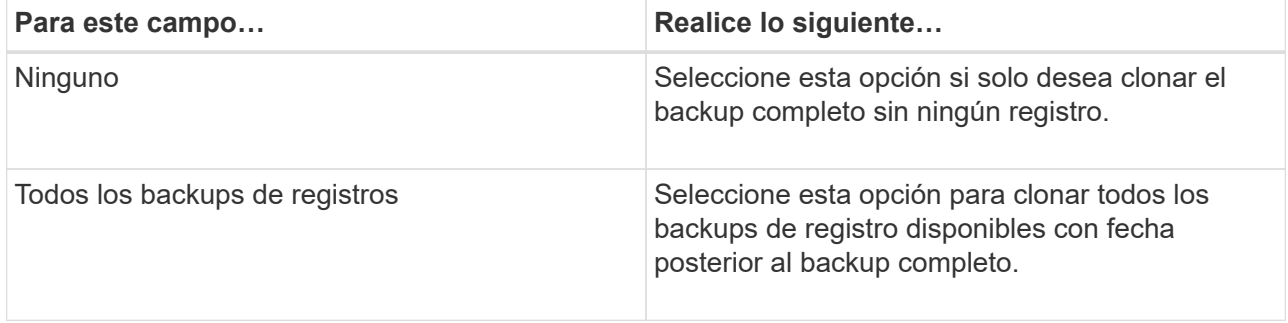

3.

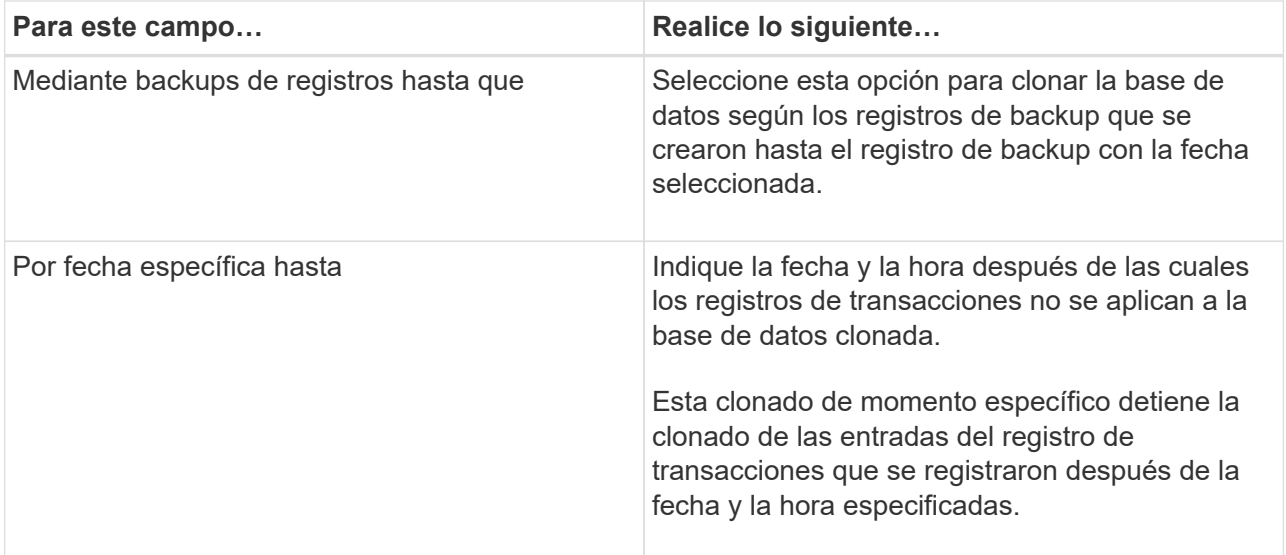

6. En la página **Script**, introduzca el tiempo de espera de script, la ruta y los argumentos del script previo o posterior que deben ejecutarse antes o después de la operación de clonado, respectivamente.

Por ejemplo, es posible ejecutar un script para actualizar las capturas SNMP, automatizar alertas, enviar registros, etc.

El tiempo de espera predeterminado del script es 60 segundos.

7. En la página **notificación**, en la lista desplegable **preferencia de correo electrónico**, seleccione los escenarios en los que desea enviar los correos electrónicos.

También debe especificar las direcciones de correo electrónico del remitente y los destinatarios, así como el asunto del correo. Si desea adjuntar el informe de la operación de clonado realizada, seleccione **Adjuntar informe de trabajo**.

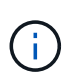

Para las notificaciones de correo electrónico, se deben haber especificado los detalles del servidor SMTP desde la interfaz gráfica de usuario o desde el comando de PowerShell Set-SmSmtpServer.

Para EMS, consulte ["Gestione la recogida de datos de EMS"](https://docs.netapp.com/us-en/snapcenter-45/admin/concept_manage_ems_data_collection.html)

- 1. Revise el resumen y, a continuación, haga clic en **Finalizar**.
- 2. Supervise el progreso de la operación haciendo clic en **Monitor** > **Jobs**.

#### **Después de terminar**

Después de crear el clon, no debe cambiar nunca el nombre.

#### **Más información**

["Realizar backup de base de datos de SQL Server, instancia o grupo de disponibilidad"](https://docs.netapp.com/es-es/snapcenter-45/protect-scsql/reference_back_up_sql_server_database_or_instance_or_availability_group.html)

["Clonar backups mediante cmdlets de PowerShell"](https://docs.netapp.com/es-es/snapcenter-45/protect-scsql/task_clone_backups_using_powershell_cmdlets_for_sql.html)

["Es posible que la operación de clonado produzca errores o tarde más tiempo en finalizar con el valor](https://kb.netapp.com/Advice_and_Troubleshooting/Data_Protection_and_Security/SnapCenter/Clone_operation_might_fail_or_take_longer_time_to_complete_with_default_TCP_TIMEOUT_value) [TCP\\_TIMEOUT predeterminado"](https://kb.netapp.com/Advice_and_Troubleshooting/Data_Protection_and_Security/SnapCenter/Clone_operation_might_fail_or_take_longer_time_to_complete_with_default_TCP_TIMEOUT_value)

### <span id="page-6-0"></span>**Clonar backups mediante cmdlets de PowerShell**

El flujo de trabajo de clonado incluye planificar, realizar la operación de clonado y supervisar la operación.

Debe haber preparado el entorno de PowerShell para ejecutar los cmdlets de PowerShell.

- Pasos\*
	- 1. Inicie una sesión de conexión con el servidor de SnapCenter para el usuario especificado mediante el cmdlet de Open-SmConnection.

```
Open-SmConnection -SMSbaseurl https://snapctr.demo.netapp.com:8146
```
2. Enumere los backups que pueden clonarse mediante el cmdlet Get-SmBackup o Get-SmResourceGroup.

Este ejemplo muestra información sobre todos los backups disponibles:

C:\PS>PS C:\> Get-SmBackup BackupId BackupName BackupTime BackupType -------- ---------- ---------- ---------- 1 Payroll Dataset vise-f6 08... 8/4/2015 Full Backup 11:02:32 AM 2 Payroll Dataset vise-f6 08... 8/4/2015 11:23:17 AM

En este ejemplo, se muestra información sobre un grupo de recursos especificado, sus recursos y sus políticas asociadas:

```
PS C:\> Get-SmResourceGroup -ListResources –ListPolicies
Description :
CreationTime : 8/4/2015 3:44:05 PM
ModificationTime : 8/4/2015 3:44:05 PM
EnableEmail : False
EmailSMTPServer :
EmailFrom :
EmailTo :
EmailSubject :
EnableSysLog : False
ProtectionGroupType : Backup
EnableAsupOnFailure : False
```

```
Policies : {FinancePolicy}
HostResourceMaping : {}
Configuration : SMCoreContracts.SmCloneConfiguration
LastBackupStatus :
VerificationServer :
EmailBody :
EmailNotificationPreference : Never
VerificationServerInfo : SMCoreContracts.SmVerificationServerInfo
SchedulerSQLInstance :
CustomText :
CustomSnapshotFormat :
SearchResources : False
ByPassCredential : False
IsCustomSnapshot :
MaintenanceStatus : Production
PluginProtectionGroupTypes : {SMSQL}
Name : Payrolldataset
Type : Group
Id : 1
Host :
UserName :
Passphrase :
Deleted : False
Auth : SMCoreContracts.SmAuth
IsClone : False
CloneLevel : 0
ApplySnapvaultUpdate : False
ApplyRetention : False
RetentionCount : 0
RetentionDays : 0
ApplySnapMirrorUpdate : False
SnapVaultLabel :
MirrorVaultUpdateRetryCount : 7
AppPolicies : {}
Description : FinancePolicy
PreScriptPath :
PreScriptArguments :
PostScriptPath :
PostScriptArguments :
ScriptTimeOut : 60000
DateModified : 8/4/2015 3:43:30 PM
DateCreated : 8/4/2015 3:43:30 PM
Schedule : SMCoreContracts.SmSchedule
PolicyType : Backup
PluginPolicyType : SMSQL
Name : FinancePolicy
```

```
Type :
Id : 1
Host :
UserName :
Passphrase :
Deleted : False
Auth : SMCoreContracts.SmAuth
IsClone : False
CloneLevel : 0
clab-a13-13.sddev.lab.netapp.com
DatabaseGUID :
SQLInstance : clab-a13-13
DbStatus : AutoClosed
DbAccess : eUndefined
IsSystemDb : False
IsSimpleRecoveryMode : False
IsSelectable : True
SqlDbFileGroups : {}
SqlDbLogFiles : {}
AppFileStorageGroups : {}
LogDirectory :
AgName :
Version :
VolumeGroupIndex : -1
IsSecondary : False
Name : TEST
Type : SQL Database
Id : clab-a13-13\TEST
Host : clab-a13-13.sddev.mycompany.com
UserName :
Passphrase :
Deleted : False
Auth : SMCoreContracts.SmAuth
IsClone : False
```
3. Inicie una operación de clonado a partir de un backup existente con el cmdlet New-SmClone.

En este ejemplo, se crea un clon a partir de un determinado backup con todos los registros:

```
PS C:\> New-SmClone
-BackupName payroll dataset vise-f3 08-05-2015 15.28.28.9774
-Resources @{"Host"="vise-f3.sddev.mycompany.com";
"Type"="SQL Database";"Names"="vise-f3\SQLExpress\payroll"}
-CloneToInstance vise-f3\sqlexpress -AutoAssignMountPoint
-Suffix _clonefrombackup
-LogRestoreType All -Policy clonefromprimary ondemand
PS C:> New-SmBackup -ResourceGroupName PayrollDataset -Policy
FinancePolicy
```
En este ejemplo, se crea un clon en una instancia concreta de Microsoft SQL Server:

```
PS C:\> New-SmClone
-BackupName "BackupDS1_NY-VM-SC-SQL_12-08-2015_09.00.24.8367"
-Resources @{"host"="ny-vm-sc-sql";"Type"="SQL Database";
"Names"="ny-vm-sc-sql\AdventureWorks2012_data"}
-AppPluginCode SMSQL -CloneToInstance "ny-vm-sc-sql"
-Suffix CLPOSH -AssignMountPointUnderPath "C:\SCMounts"
```
4. Puede consultar el estado del trabajo de clonado mediante el cmdlet Get-SmCloneReport.

En este ejemplo, se muestra un informe de clonado con el correspondiente ID de trabajo:

```
PS C:\> Get-SmCloneReport -JobId 186
SmCloneId : 1
SmJobId : 186
StartDateTime : 8/3/2015 2:43:02 PM
EndDateTime : 8/3/2015 2:44:08 PM
Duration : 00:01:06.6760000
Status : Completed
ProtectionGroupName : Draper
SmProtectionGroupId : 4
PolicyName : OnDemand_Clone
SmPolicyId : 4
BackupPolicyName : OnDemand_Full_Log
SmBackupPolicyId : 1
CloneHostName : SCSPR0054212005.mycompany.com
CloneHostId : 4
CloneName : Draper__clone__08-03-2015_14.43.53
SourceResources : {Don, Betty, Bobby, Sally}
ClonedResources : {Don_DRAPER, Betty_DRAPER, Bobby_DRAPER,
                     Sally_DRAPER}
```
La información relativa a los parámetros que se pueden utilizar con el cmdlet y sus descripciones se puede obtener ejecutando *Get-Help nombre\_comando*. Como alternativa, también puede consultar la ["Guía de](https://library.netapp.com/ecm/ecm_download_file/ECMLP2877143) [referencia de cmdlets de SnapCenter Software"](https://library.netapp.com/ecm/ecm_download_file/ECMLP2877143).

### <span id="page-10-0"></span>**Ejecute el ciclo de vida del clon**

Mediante SnapCenter, puede crear clones a partir de un grupo de recursos o una base de datos. Puede realizar un clon bajo demanda o programar operaciones de clonado periódicas de un grupo de recursos o una base de datos. Si clona un backup periódicamente, puede utilizar el clon para desarrollar aplicaciones, completar datos o recuperar datos.

SnapCenter permite programar varias operaciones de clonado para que se ejecuten simultáneamente ente varios servidores.

### **Lo que necesitará**

- Mientras se clona en una instancia de base de datos independiente, asegúrese de que exista la ruta de acceso del punto de montaje y sea un disco dedicado.
- Al realizar la clonación en una instancia de clúster de conmutación por error (FCI, Failover Cluster Instance), asegúrese de que los puntos de montaje existen, son un disco compartido y la ruta de acceso y el FCI deben pertenecer al mismo grupo de recursos SQL.
- Si la base de datos de origen o la instancia de destino se encuentran en un volumen compartido de clúster (csv), la base de datos clonada se realizará en csv.

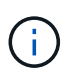

Para los entornos virtuales (VMDK/RDM), asegúrese de que el punto de montaje es un disco dedicado.

- Pasos\*
	- 1. En el panel de navegación de la izquierda, haga clic en **Recursos** y, a continuación, seleccione el plugin adecuado en la lista.
	- 2. En la página **Recursos**, seleccione **base de datos** o **Grupo de recursos** en la lista **Ver**.
	- 3. Seleccione el grupo de recursos o la base de datos y, a continuación, haga clic en **Clone Lifecycle**.
	- 4. En la página **Opciones**, realice las siguientes acciones:

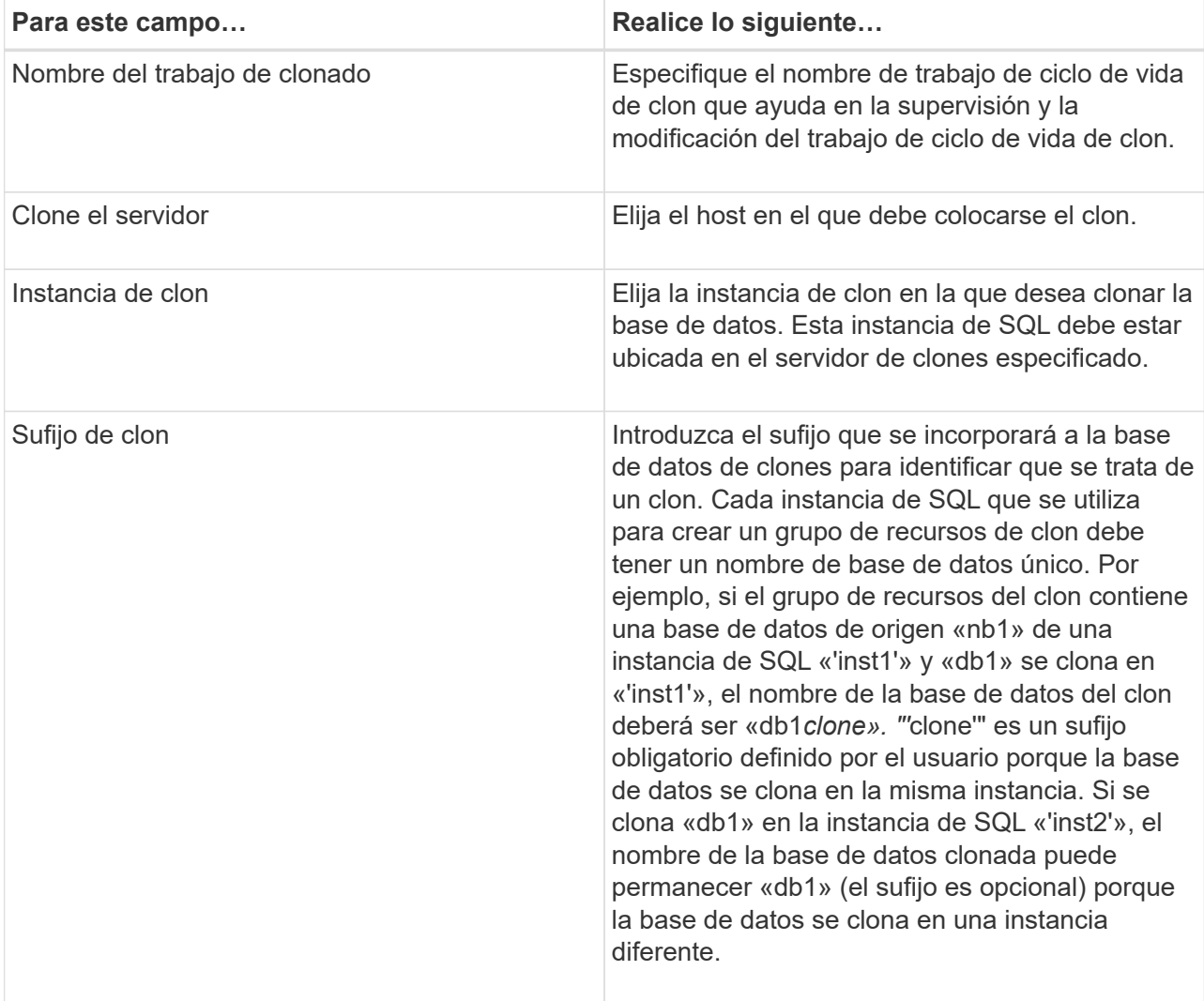

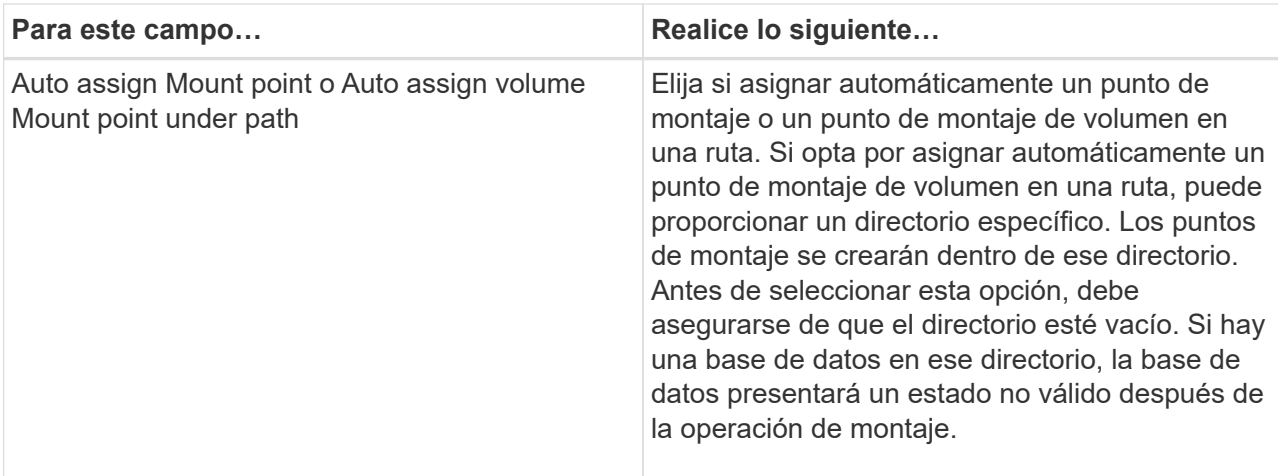

- 5. En la página **ubicación**, seleccione una ubicación de almacenamiento para crear un clon.
- 6. En la página **Script**, introduzca la ruta de acceso y los argumentos del script previo o posterior que se deben ejecutar antes o después de la operación de clonado, según corresponda.

Por ejemplo, es posible ejecutar un script para actualizar las capturas SNMP, automatizar alertas, enviar registros, etc.

El tiempo de espera predeterminado del script es 60 segundos.

- 7. En la página **Programación**, realice una de las siguientes acciones:
	- Seleccione **Ejecutar ahora** si desea ejecutar el trabajo de clonado inmediatamente.
	- Seleccione **Configure schedule** cuando desea determinar la frecuencia con la que debe producirse la operación de clonado, cuándo debe iniciarse la programación de clonado, en qué día debe producirse la programación de clonado, cuándo debe caducar la programación y si los clones tienen que eliminarse cuando caduque la programación.
- 8. En la página **notificación**, en la lista desplegable **preferencia de correo electrónico**, seleccione los escenarios en los que desea enviar los correos electrónicos.

También debe especificar las direcciones de correo electrónico del remitente y los destinatarios, así como el asunto del correo. Si desea adjuntar el informe de la operación de clonado realizada, seleccione **Adjuntar informe de trabajo**.

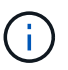

Para las notificaciones de correo electrónico, se deben haber especificado los detalles del servidor SMTP desde la interfaz gráfica de usuario o desde el comando de PowerShell Set-SmSmtpServer.

Para EMS, consulte ["Gestione la recogida de datos de EMS"](https://docs.netapp.com/us-en/snapcenter-45/admin/concept_manage_ems_data_collection.html)

1. Revise el resumen y, a continuación, haga clic en **Finalizar**.

Debe supervisar el proceso de clonación mediante la página **Monitor** > **Jobs**.

### <span id="page-12-0"></span>**Supervisar operaciones de clonado de bases de datos de SQL**

Es posible supervisar el progreso de las operaciones de clonado de SnapCenter mediante la página Jobs. El

progreso de una operación puede revisarse para determinar cuándo está completa o si hay un problema.

#### **Acerca de esta tarea**

Los siguientes iconos aparecen en la página Jobs e indican el estado de la operación:

- o En curso
- Completado correctamente
- **x** Error

•

•

- Completado con advertencias o no pudo iniciarse debido a advertencias
- 5 En cola
- **O** Cancelada
- Pasos\*
	- 1. En el panel de navegación de la izquierda, haga clic en **Monitor**.
	- 2. En la página **Monitor**, haga clic en **trabajos**.
	- 3. En la página **trabajos**, realice los siguientes pasos:
		- a. Haga clic en para filtrar la lista de modo que solo figuren las operaciones de clonado.
		- b. Especifique las fechas de inicio y finalización.
		- c. En la lista desplegable **Tipo**, seleccione **Clonar**.
		- d. En la lista desplegable **Estado**, seleccione el estado del clon.
		- e. Haga clic en **aplicar** para ver las operaciones que se han completado correctamente.
	- 4. Seleccione el trabajo de clonado y, a continuación, haga clic en **Detalles** para ver los detalles del trabajo.
	- 5. En la página **Detalles del trabajo**, haga clic en **Ver registros**.

## <span id="page-13-0"></span>**Cancelar las operaciones de clonado de recursos SQL**

Es posible cancelar las operaciones de clonado que se encuentran en cola.

Debe iniciar sesión como administrador de SnapCenter o propietario del trabajo para cancelar las operaciones de clonado.

### **Acerca de esta tarea**

- Es posible cancelar una operación de clonado en cola desde la página Monitor o el panel Activity.
- No se puede cancelar una operación de clonado en ejecución.
- Es posible usar la interfaz gráfica de usuario de SnapCenter, los cmdlets de PowerShell o los comandos de la CLI para cancelar las operaciones de clonado en cola.
- Si seleccionó **todos los miembros de esta función pueden ver y operar en otros objetos de miembros** en la página usuarios\grupos mientras crea una función, puede cancelar las operaciones de clonación en cola de otros miembros mientras utiliza esa función.

**Paso**

Ejecute una de las siguientes acciones:

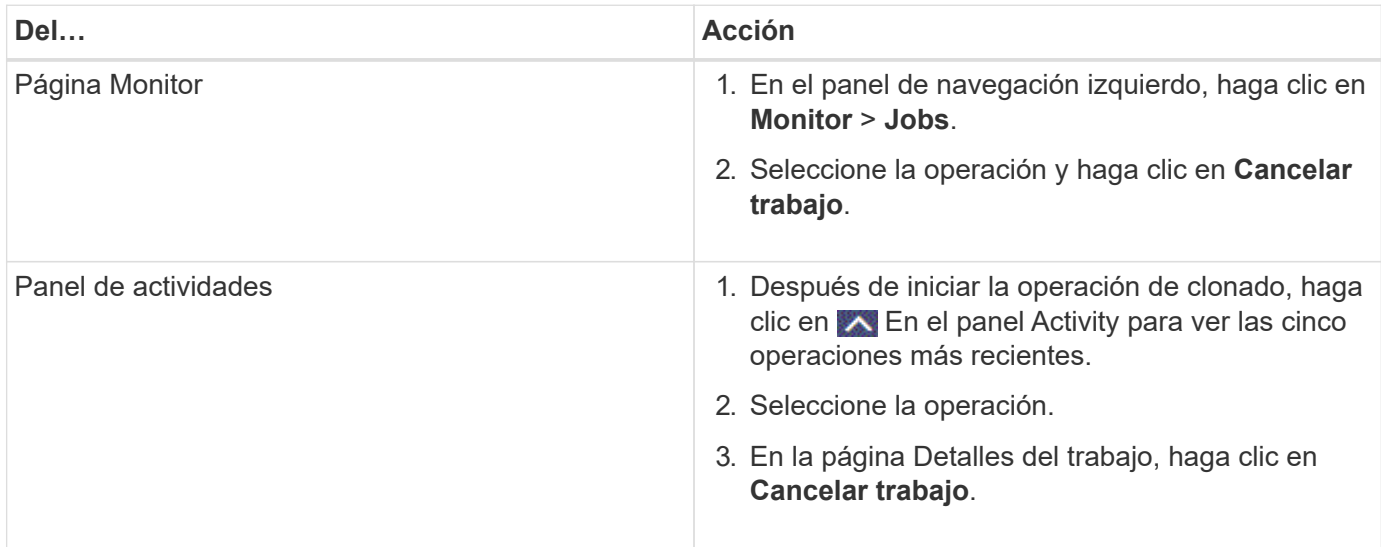

## <span id="page-14-0"></span>**Divida un clon**

Es posible usar SnapCenter para dividir un recurso clonado de un recurso primario. El clon que se divide se independiza del recurso primario.

### **Acerca de esta tarea**

• No se puede ejecutar la operación de división de clones en un clon intermedio.

Por ejemplo, después de crear el clon 1 a partir de un backup de la base de datos, puede realizar un backup del clon 1 y luego clonar este backup (que sería el clon 2). Una vez creado el clon 2, el clon 1 se convierte en un clon intermedio y la operación de división de clones puede hacerse con el clon 1. No obstante, esta operación también puede ejecutarse con el clon 2.

Después de dividir el clon 2, puede ejecutar la operación de división de clones con el clon 1, ya que este deja de ser el clon intermedio.

- Cuando divide un clon, se eliminan las copias de backup y los trabajos de clonado del clon.
- Para obtener más información sobre las limitaciones de las operaciones de división de clones, consulte ["Guía de gestión de almacenamiento lógico de ONTAP 9".](http://docs.netapp.com/ontap-9/topic/com.netapp.doc.dot-cm-vsmg/home.html)
- Asegúrese de que el volumen o el agregado del sistema de almacenamiento estén en línea.
- Pasos\*
	- 1. En el panel de navegación de la izquierda, haga clic en **Recursos** y, a continuación, seleccione el plugin adecuado en la lista.
	- 2. En la página **Recursos**, seleccione la opción adecuada en la lista Ver:

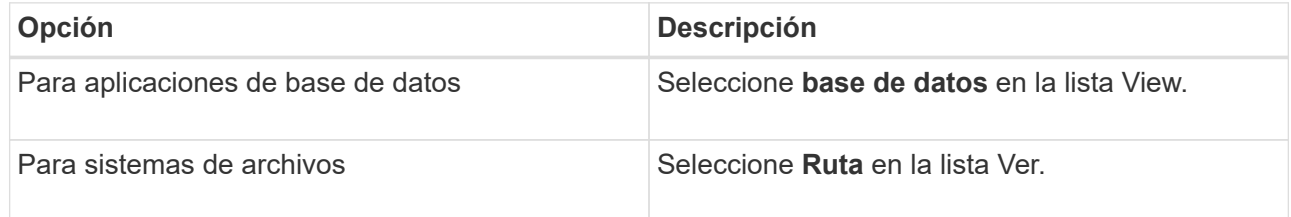

3. Seleccione el recurso adecuado de la lista.

Se muestra la página con el resumen.

- 4. En la vista Manage Copies, seleccione el recurso clonado (por ejemplo, la base de datos o el LUN) y, a continuación, haga clic en .
- 5. Revise el tamaño estimado del clon que se va a dividir y el espacio necesario disponible en el agregado y, a continuación, haga clic en **Inicio**.
- 6. Supervise el progreso de la operación haciendo clic en **Monitor** > **Jobs**.

La operación de división de clones se detiene si se reinicia el servicio de SMCore. Debe ejecutar el cmdlet Stop-SmJob para detener la operación de división de clones y luego volver a intentar la operación de división de clones.

Si necesita más o menos tiempo de sondeo para comprobar si el clon está dividido o no, puede cambiar el valor del parámetro *CloneSplitStatusCheckPollTime* en el archivo *SMCoreServiceHost.exe.config* para establecer un intervalo para que SMCore sondee el estado de la operación de división de clones. El valor se registra en milisegundos; el predeterminado son 5 minutos.

Por ejemplo:

```
<add key="CloneSplitStatusCheckPollTime" value="300000" />
```
+ Se produce un error en la operación de inicio de división de clones si hay un backup, una restauración u otra división de clones en curso. Solo debe reiniciar la operación de división de clones una vez que hayan finalizado las operaciones en ejecución.

#### **Más información**

["Se produce un error en la verificación o el clon de SnapCenter porque no existe agregado"](https://kb.netapp.com/Advice_and_Troubleshooting/Data_Protection_and_Security/SnapCenter/SnapCenter_clone_or_verfication_fails_with_aggregate_does_not_exist)

#### **Información de copyright**

Copyright © 2024 NetApp, Inc. Todos los derechos reservados. Imprimido en EE. UU. No se puede reproducir este documento protegido por copyright ni parte del mismo de ninguna forma ni por ningún medio (gráfico, electrónico o mecánico, incluidas fotocopias, grabaciones o almacenamiento en un sistema de recuperación electrónico) sin la autorización previa y por escrito del propietario del copyright.

El software derivado del material de NetApp con copyright está sujeto a la siguiente licencia y exención de responsabilidad:

ESTE SOFTWARE LO PROPORCIONA NETAPP «TAL CUAL» Y SIN NINGUNA GARANTÍA EXPRESA O IMPLÍCITA, INCLUYENDO, SIN LIMITAR, LAS GARANTÍAS IMPLÍCITAS DE COMERCIALIZACIÓN O IDONEIDAD PARA UN FIN CONCRETO, CUYA RESPONSABILIDAD QUEDA EXIMIDA POR EL PRESENTE DOCUMENTO. EN NINGÚN CASO NETAPP SERÁ RESPONSABLE DE NINGÚN DAÑO DIRECTO, INDIRECTO, ESPECIAL, EJEMPLAR O RESULTANTE (INCLUYENDO, ENTRE OTROS, LA OBTENCIÓN DE BIENES O SERVICIOS SUSTITUTIVOS, PÉRDIDA DE USO, DE DATOS O DE BENEFICIOS, O INTERRUPCIÓN DE LA ACTIVIDAD EMPRESARIAL) CUALQUIERA SEA EL MODO EN EL QUE SE PRODUJERON Y LA TEORÍA DE RESPONSABILIDAD QUE SE APLIQUE, YA SEA EN CONTRATO, RESPONSABILIDAD OBJETIVA O AGRAVIO (INCLUIDA LA NEGLIGENCIA U OTRO TIPO), QUE SURJAN DE ALGÚN MODO DEL USO DE ESTE SOFTWARE, INCLUSO SI HUBIEREN SIDO ADVERTIDOS DE LA POSIBILIDAD DE TALES DAÑOS.

NetApp se reserva el derecho de modificar cualquiera de los productos aquí descritos en cualquier momento y sin aviso previo. NetApp no asume ningún tipo de responsabilidad que surja del uso de los productos aquí descritos, excepto aquello expresamente acordado por escrito por parte de NetApp. El uso o adquisición de este producto no lleva implícita ninguna licencia con derechos de patente, de marcas comerciales o cualquier otro derecho de propiedad intelectual de NetApp.

Es posible que el producto que se describe en este manual esté protegido por una o más patentes de EE. UU., patentes extranjeras o solicitudes pendientes.

LEYENDA DE DERECHOS LIMITADOS: el uso, la copia o la divulgación por parte del gobierno están sujetos a las restricciones establecidas en el subpárrafo (b)(3) de los derechos de datos técnicos y productos no comerciales de DFARS 252.227-7013 (FEB de 2014) y FAR 52.227-19 (DIC de 2007).

Los datos aquí contenidos pertenecen a un producto comercial o servicio comercial (como se define en FAR 2.101) y son propiedad de NetApp, Inc. Todos los datos técnicos y el software informático de NetApp que se proporcionan en este Acuerdo tienen una naturaleza comercial y se han desarrollado exclusivamente con fondos privados. El Gobierno de EE. UU. tiene una licencia limitada, irrevocable, no exclusiva, no transferible, no sublicenciable y de alcance mundial para utilizar los Datos en relación con el contrato del Gobierno de los Estados Unidos bajo el cual se proporcionaron los Datos. Excepto que aquí se disponga lo contrario, los Datos no se pueden utilizar, desvelar, reproducir, modificar, interpretar o mostrar sin la previa aprobación por escrito de NetApp, Inc. Los derechos de licencia del Gobierno de los Estados Unidos de América y su Departamento de Defensa se limitan a los derechos identificados en la cláusula 252.227-7015(b) de la sección DFARS (FEB de 2014).

#### **Información de la marca comercial**

NETAPP, el logotipo de NETAPP y las marcas que constan en <http://www.netapp.com/TM>son marcas comerciales de NetApp, Inc. El resto de nombres de empresa y de producto pueden ser marcas comerciales de sus respectivos propietarios.